# **- EEEC of Fujian University of Technology -** 《自动控制系统》

# 实验指导书

福建工程学院电子电气实验中心

 $\overline{a}$ 

自动控制教研室

2004年3月

# 日 录

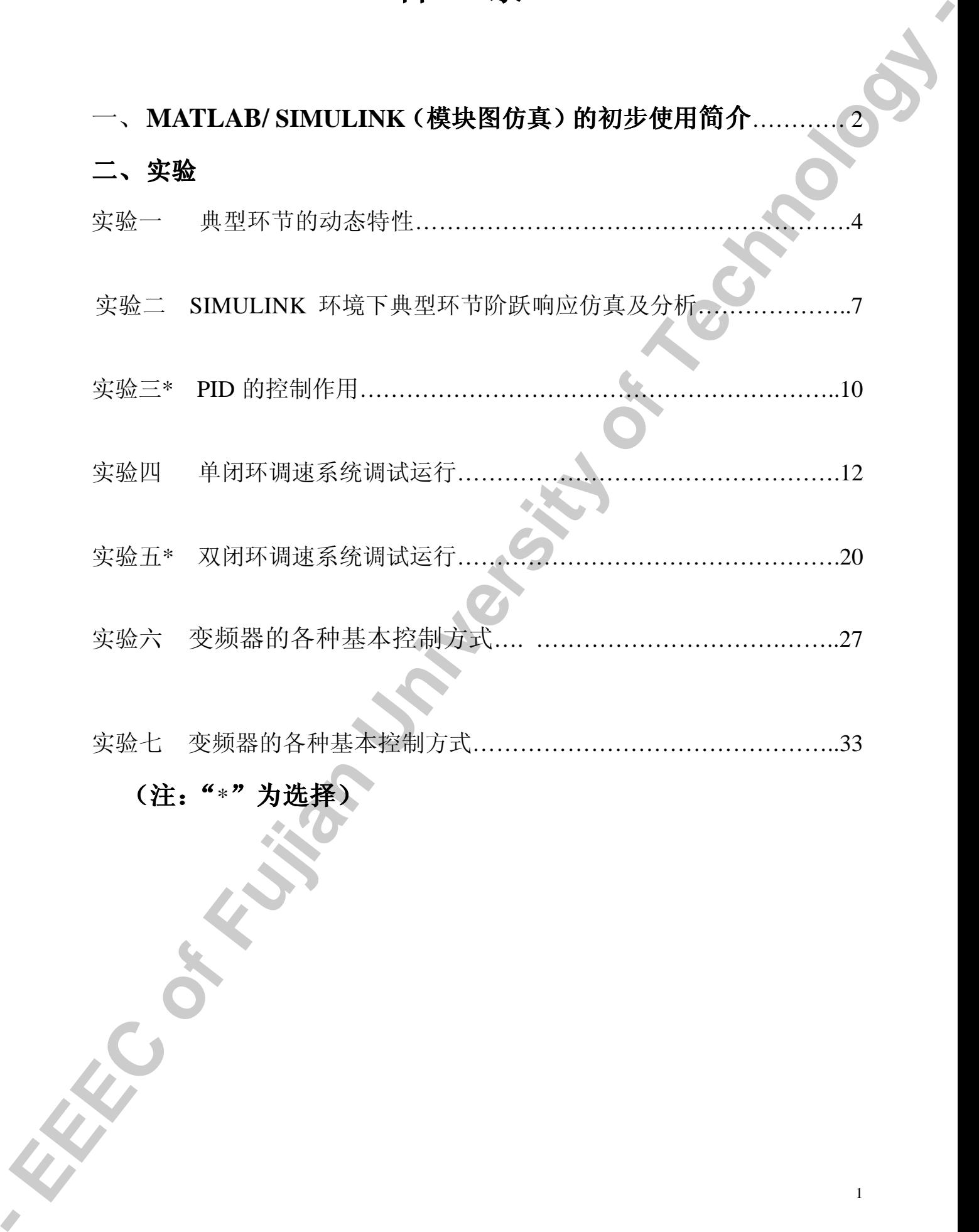

1

# 一、MATLAB/SIMULINK(模块图仿真)的初步使用简介

1980年美国学者 MOLER 博士在研究线性代数时, 为了解决矩阵运算非常烦琐这一问题 构思并开发了一种用于矩阵运算的矩阵实验室(MATrix LABoratory)软件。由于 MATLAB 提供了功能非常强大的矩阵处理和绘图功能。吸引了很多控制界的名家在自己擅长的领域编 写了一些具有特殊意义的 MATLAB 工具箱, 从而空前扩大了 MATLAB 的功能, 使其成为了 国际上最流行的控制系统计算机辅助设计的软件工具。

下面简单介绍自控原理实验涉及到的 MATLAB6.1 版本知识

- 1. 进入 WIN98/2000/;
- 2. 进入 MATLAB: 点击 WIN 窗口中 MATLAB 图标, 得到如下界面:

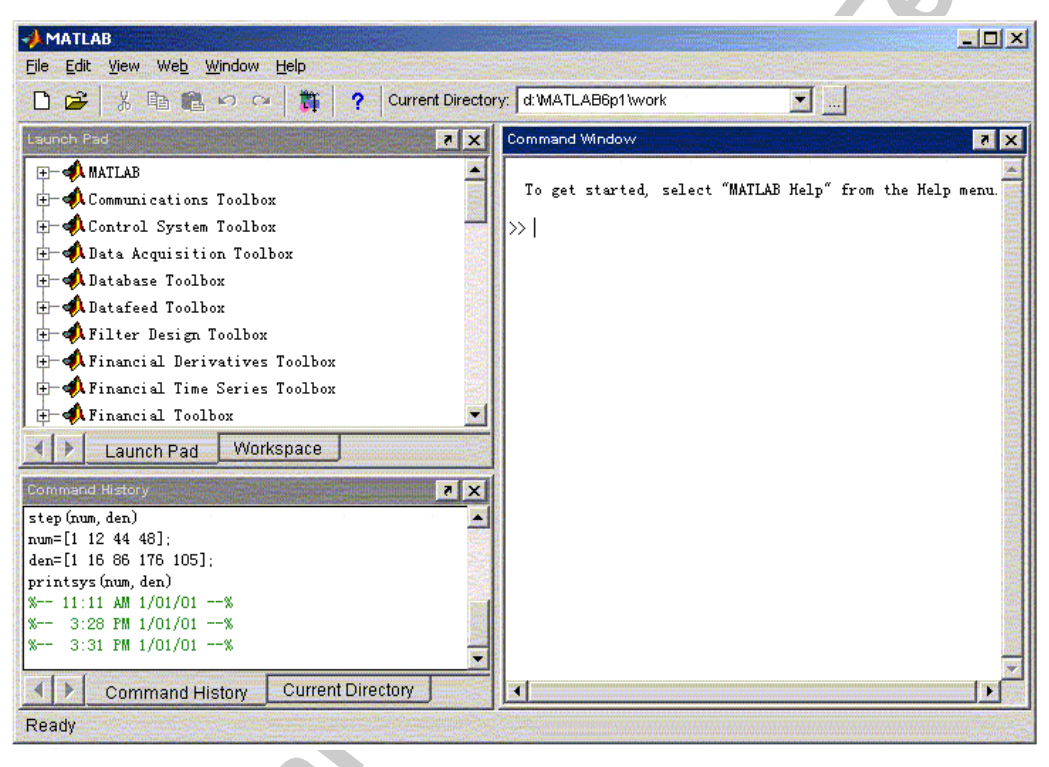

图 1 MATLAB 图标

- 图的右框可进行建立传递函数、数值运算等操作(见实验一有关步骤说明):  $\mathcal{F}$
- 图的左上框选择进入 SIMULINK, 将在 MATLAB 窗口中弹出如图 2 所示框图;  $4.$
- 双击"Library Browser"将弹出如图 3 所示的不同的模块图案,  $5.$

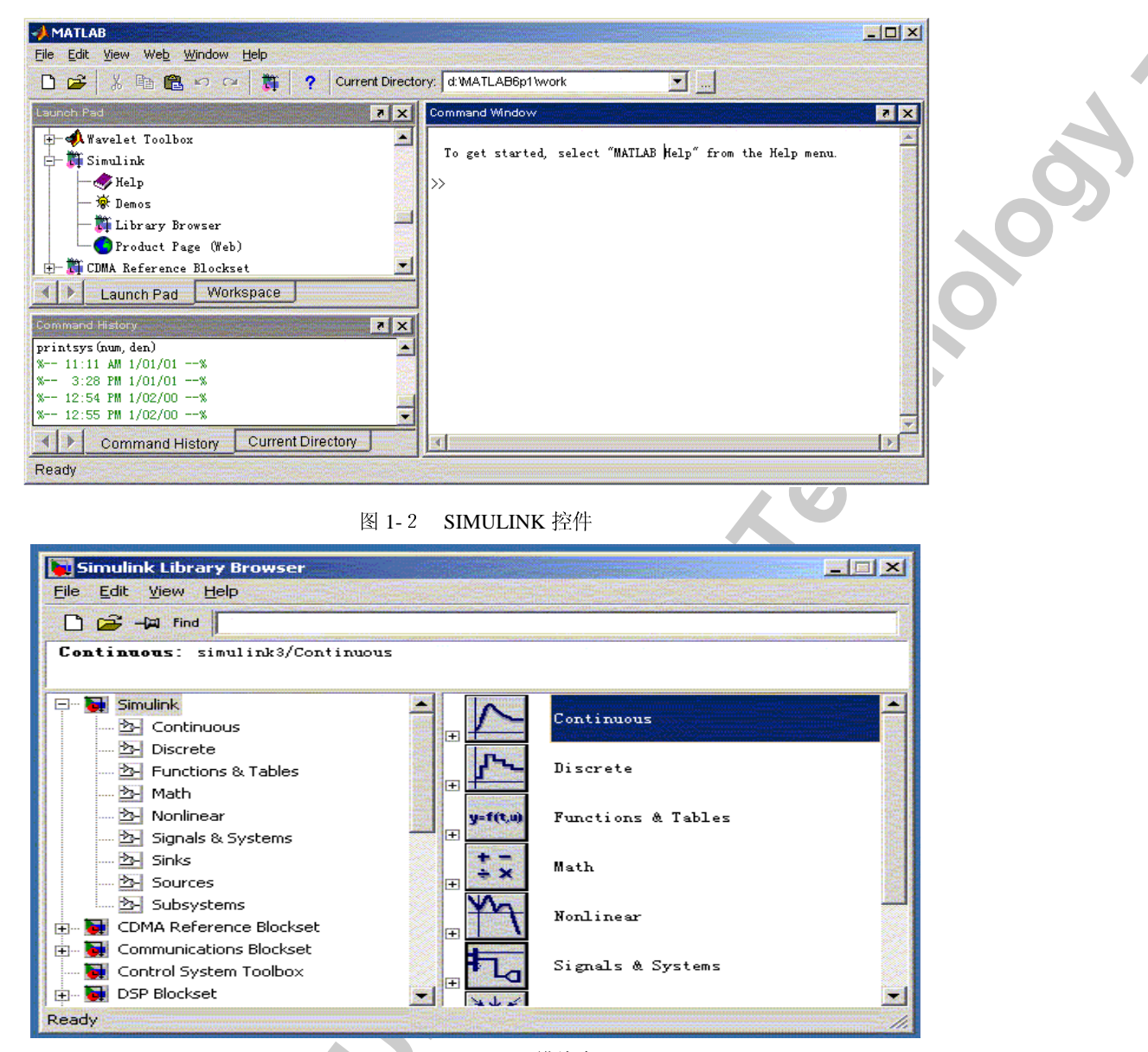

图 1-3 SIMULINK 模块库

6. 双击"Continuous"将弹出如图 4 所示的不同的模块图案, 完成实验二内容。

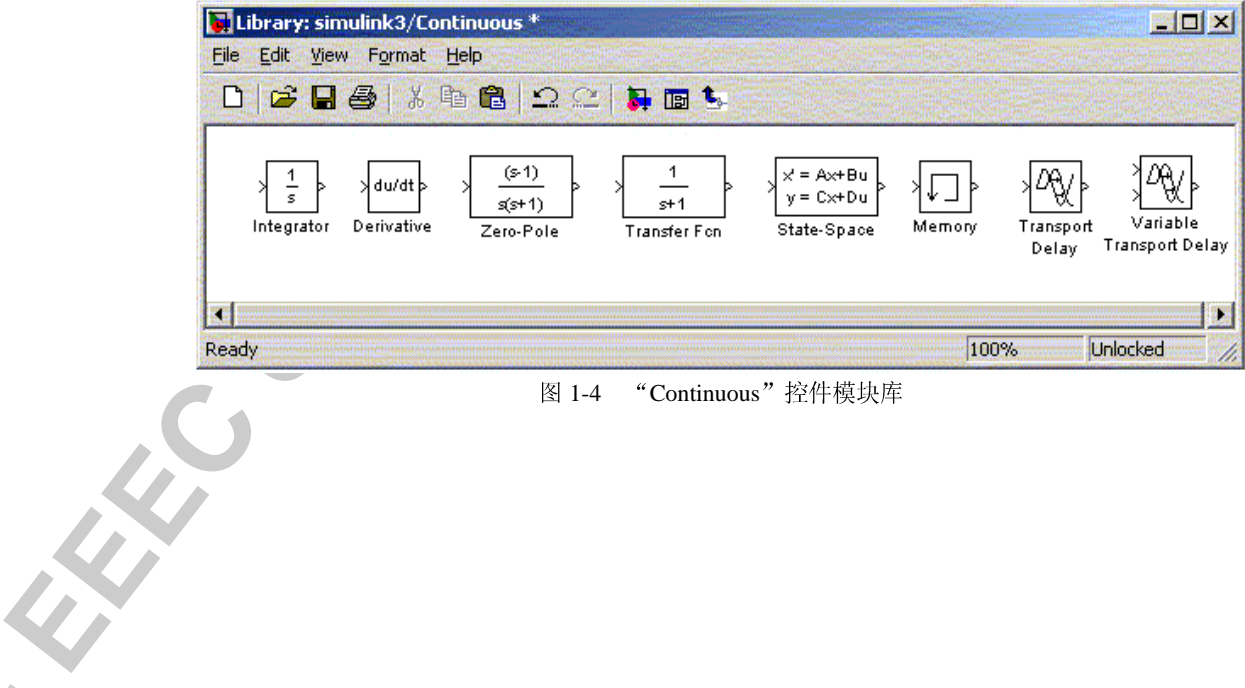

# 图 1-4 "Continuous"控件模块库

### 二、实 骀

# 实验一、MATLAB 数学模型仿真

# 一、实验目的

1、掌握控制系统数学模型 -- 传递函数的求取方法;

2、利用 MATLAB 命令求取控制系统传递函数。

# 二、实验原理

在 MATLAB 命令窗口上, 以命令的方式建立系统的传递函数。在 MATLAB 下, 系统的 数学模型有3种描述方式,此实验用多项式模型。

(1) 多项式模型:

线性定常系统的数学模型传递函数 G(s)一般可以表示成:

 $G(s) = \frac{C(s)}{R(s)} = \frac{b_m s^m + b_{m-1} s^{m-1} + ... b_1 s + b_0}{a_m s^n + a_m s^{n-1} + ... + a_1 s + a_0}, n \ge m$ 

其中分子分母多项式中的 an 与 bm均为常系数。

MATLAB 语言描述:

构造分子多项式: num=[bm,bm-1,...,b1,b0];或 num=[bm bm-1,...b1 b0]

构造分母多项式: den=[a<sub>n</sub>,a<sub>n-1</sub>,...,a<sub>1</sub>,a<sub>0</sub>];或 den=[a<sub>n</sub> a<sub>n-1</sub>... a<sub>1</sub> a<sub>0</sub>]

构造并显示传递函数: printsys(num,den);

其中 num 与 den 是习惯用法, 也可用其它变量名代替, 但在显示时会出现 num/den, 这是通 用输出显示格式,与输入变量名称无关。

例 1:

```
\ggnum=[1 12 44 48]:
```

```
>\text{den} = [1 16 86 176 105]:
```
 $\gg$ printsys(num.den)

显示:

 $num/den =$ 

 $s^{3} + 12s^{2} + 44s + 48$ 

 $s^{4} + 16 s^{3} + 86 s^{2} + 176 s + 105$ 例 2: 系统开环传递函数为

$$
G(s) = \frac{5(s+1)}{s^2(s+2)(s^2+6s+10)}
$$

写出多项式模型。

 $\gg$ n=conv([5],[1 1]);

```
\ggd=conv([1 0 0],conv([1 2],[1 6 10]));
```
 $\gg$ printsys $(n,d)$ 

显示:

 $num/den =$ 

 $5s+5$ 

 $s^{5} + 8 s^{4} + 22 s^{3} + 20 s^{2}$ 

(2) 模型的连接

函数[num]=cloop()用于计算单位反馈时闭环传递函数多项式模型的参数向量, 右变量为 开环参数, 左变量返回系统的闭环参数, 反馈极性 1 为正反馈, -1 为负反馈 例 3: 系统开环传递函数为

 $G(s) = \frac{5(s+1)}{s^2(s+3)}$ 写出单位负反馈时闭环传递函数的多项式模型。

 $\gg$ numo=conv([5],[1 1]);

 $>\frac{1}{2}$  =  $\frac{1}{2}$  =  $\frac{1$ 

```
\gg[numc,denc]=cloop(numo,deno,-1);
```
 $\gg$ printsys(numc,denc)

显示:

 $num/den =$ 

 $5 s + 5$ 

 $s^{3} + 3s^{2} + 5s + 5$ 

函数[]=feedback()用于计算一般反馈系统的闭环传递函数。其格式为:

[num,den]=feedback(num1,den1,num2,den2,sign) 前向传递函数 G(s)为 num1/den1, 反馈传递 函数 H(s)为 num2/den2, 右变量为 G(s)与 H(s)的参数, 左变量返回系统的闭环参数, 反馈极 性 sign 取 1 为正反馈, 取-1 为负反馈, 缺省时作负反馈计算。

例 4: 系统结构图如图所示:

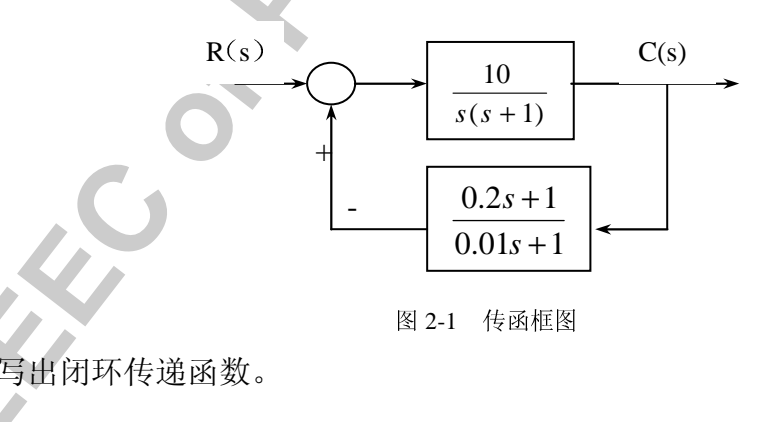

 $\gg$  num1=[10]; den1=[1 1 0];  $\gg$ num2=[0.2 1];den2=[0.01 1]; >>[num,den]=feedback(num1,den1,num2,den2,-1);  $\gg$ printsys(num,den) 显示:

 $num/den =$ 

 $0.1 s + 10$ 

 $0.01$  s<sup> $\Delta$ </sup>3 + 1.01 s<sup> $\Delta$ </sup>2 + 3 s + 10

串联连接用函数 series,格式: [num,den]=series(num1,den1,num2,den2)

并联连接用函数 parallel,格式: [num,den]=parallel(num1,den1,num2,den2)

### 三、 实验步骤与内容:

1、开机执行 MATLAB 程序, 进入 MATLAB 命令窗口: "Command window"。

3、建立简单的系统模型:

用 MATLAB 语言求取传递函数, 要求熟练应用以下指

printsys(num,den); feedback; cloop; series; parallel; conv;

$$
(1) G(s) = \frac{5s^3 + 2s^2 + s + 1}{s^4 + s^2 + s + 3}
$$

$$
(2) G(s) = \frac{(s+1)(s+3)}{s(s+2)(2s^2+6s+1)}
$$

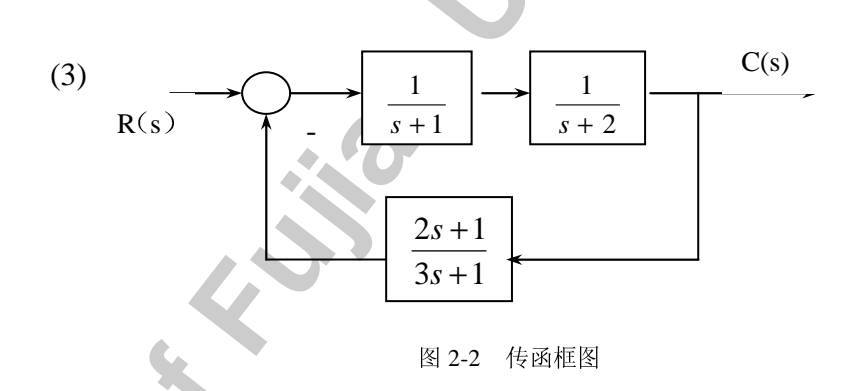

编写指令在命令窗口中显示上列传递函数

# 四、实验报告

列出编程代码

XC

# 实验二、SIMULINK 环境下典型环节阶跃响应仿真及分析

# 一、实验目的

1、初步了解 MATLAB 中 SIMULINK 的使用方法

2、了解 SIMULINK 下实现典型环节阶跃响应方法。

3、 定性了解各参数变化对典型环节动态特性的影响。

# 二、实验内容

# 1、熟悉 SIMULINK

(1) 进入 MATLAB: 点击 WIN 窗口中 MATLAB 图标。

(2) 进入 SIMULINK: 在 MATLAB 窗口中键入 SIMULINK 命令, 即可弹出 SIMULINK 模 块库。

(3) 建立自己的实验文件:

FILE\NEW.

FILE\SAVE AS。(键入自己的文件名, 文件名第 字符必须是英文字母且不支持汉字 文件名。)

(4) 从 SIMULINK 模块库中挑选所需的模块:

在 SIMULINK 窗中打开 SOURCES 模块库。

从 SOURCES 库(信号源模块库)中拖 出 STEP INPUT (单位阶跃输入)模块至 自己的实验窗口。

从 SINKS 库中拖出 scope 模块。

从 continuous 库中拖出 tranfer fun (传 递函数)等模块。

(5) 通过 tranfer fun 模块构造积分、 惯 性、振荡环节。

双击 tranfer fun 模块, 弹出如下对 话框

其中 Numerator 为分子多项式的系数, Denominator 为分母多项式的系数, 通过 修改多项式的系数实现不同环节的转变。 举例如下:

$$
\boxed{0} \quad 1: \quad \text{1: } \quad \frac{1}{2s^2+3s+4} \quad \text{1: } \quad \frac{1}{2s^2+3s+4} \quad \text{1: } \quad \frac{1}{2s^2+3s+4
$$

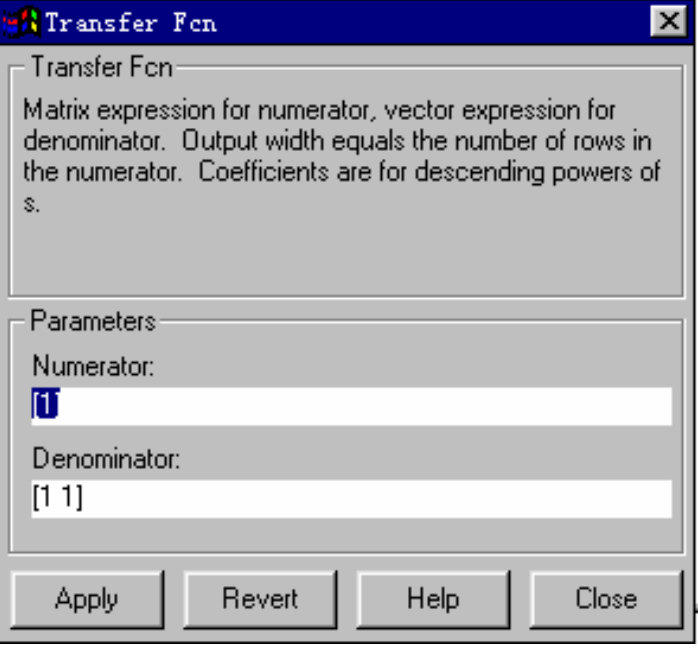

图 2-3 传函参数图

Denominator  $\frac{1}{7}$ [2, 3, 4]; 例 2: 要将传递函数变为积分环节:  $\frac{1}{s}$ , 则令 Numerator 为[1]; Denominator  $\frac{1}{2}[1, 0]$ ; 例 3: 要将传递函数变为振荡环节:  $\frac{1}{s^2+s+1}$ , 则令 Numerator 为[1]; Denominator  $\frac{1}{\sqrt{1}}$ , 1, 1, (在此传函中阻尼系数 < 为 0.5) 例 4: 要将传递函数变为实际微分环节:  $\frac{s}{s+1}$ , 则令 Numerator 为[1, 0]; Denominator  $\frac{1}{\sqrt{1}}$ , 1]; 实际微分环节的传递函数为: $\frac{K_d T_d s}{1+T_s s}$ 分子分母同除以 T<sub>d</sub>,则为 $\frac{K_d s}{s+1/T}$ 因此,上式中分子s的系数即为Kd值,分母中常数项为Td的倒数. (6) 用鼠标将 step、transfer fcn 及 scope 模块连接。如下图所示:

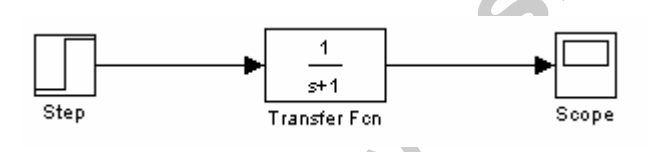

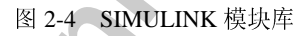

(7) 设仿真过程参数: SIMULATION 菜单\PARAMETERS 菜单项。 其中:

Start Time 为仿真开始时间, Stop time 为仿真终止时间, Mix Step Size 为仿真最小步长。 Max Step Size 为仿真最大步长。,

Tolerance 为仿真精度。

仿真开始前应对 Stop Time 进行修改, 如改为 10 秒, 50 秒或 200 秒, 再根据实际情况进行调 整。

(8) 进行仿真: SIMULATION 菜单中 START 菜单项。或点击▶进行仿真。

注: 要使曲线光滑可以通过提高仿真精度或增加采样点来实现。

2、对典型二阶系统 $G(s) = \frac{4}{s^2 + 4 * z * s + 4}$ 进行仿真,  $\zeta$  分别取 0、0.2、0.5、0.7、1, 观察 $\sigma_p$ % Or recitation of 和ts的变化情况。

Margaret

# 三、实验报告

1、绘制不同 < 下系统阶跃响应曲线。

**REACOND** 

2、分析 z 改变对 $\sigma$ <sup>, %</sup> 和 ts 及系统稳定性的影响

### PID的控制作用 \*实验三

# [实验目的]

1. 了解 PID 控制器中 P, I, D 三种基本控制作用对控制系统性能的影响。

2. 进行 PID 控制器参数工程整定技能训练。

# [实验系统说明]

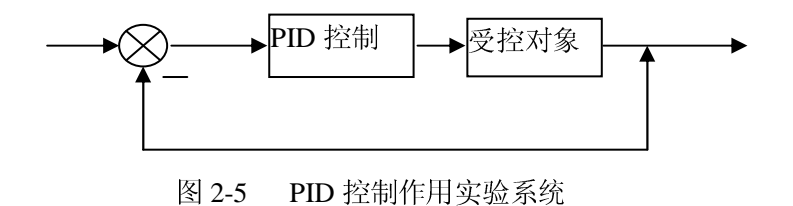

可按图 2-6 组成 PID 控制器。其传递函数表达式为:  $G_c(s) = Kp[1 + \frac{1}{TiS} + \frac{K_d T_d S}{1 + T_d S}]$ , 对于

实际微分环节可将分子、分母同除以 Td, 传函

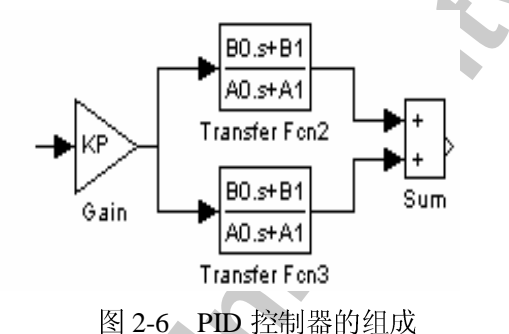

这样如果要改变 PID 的参数 Td、Kd、Ti、Kp, 只要改变 变为:  $G_c(s) = Kp[1 + \frac{1}{TiS} + \frac{K_dS}{1}]$  $T_{\rm a}$ 

模块的分子、分母多项式的系数即可。

图 2-6 中, GAIN 模块的增益值对应于 K<sub>p</sub> 参数; 在 Transfer-Fun2 模块中, 令 B<sub>0</sub>=Kd, B<sub>1</sub>=0, A<sub>0</sub>=1, A<sub>1</sub>=1/T<sub>i</sub>,可得微分控制器; 在 Transfer-Fcn3 模块中令 B<sub>0</sub>=0, B<sub>1</sub>=1; A<sub>0</sub>=T<sub>i</sub>, A<sub>1</sub>=0,可得 积分控制器。然后据 Kp, Kd, Ti, Td参数调整要求修改对应的 B0、B1、A0、A1值,对系统进 行整定。

# [实验步骤]

1. 进入 SIMULINK。

按图 2-7 中(a)、(b)、(c)构成实验系统。

3. 整定各 PID 参数, 使得控制系统性能达到最优。(最优即系统稳态误差为小、超调量小、 调整时间短等)

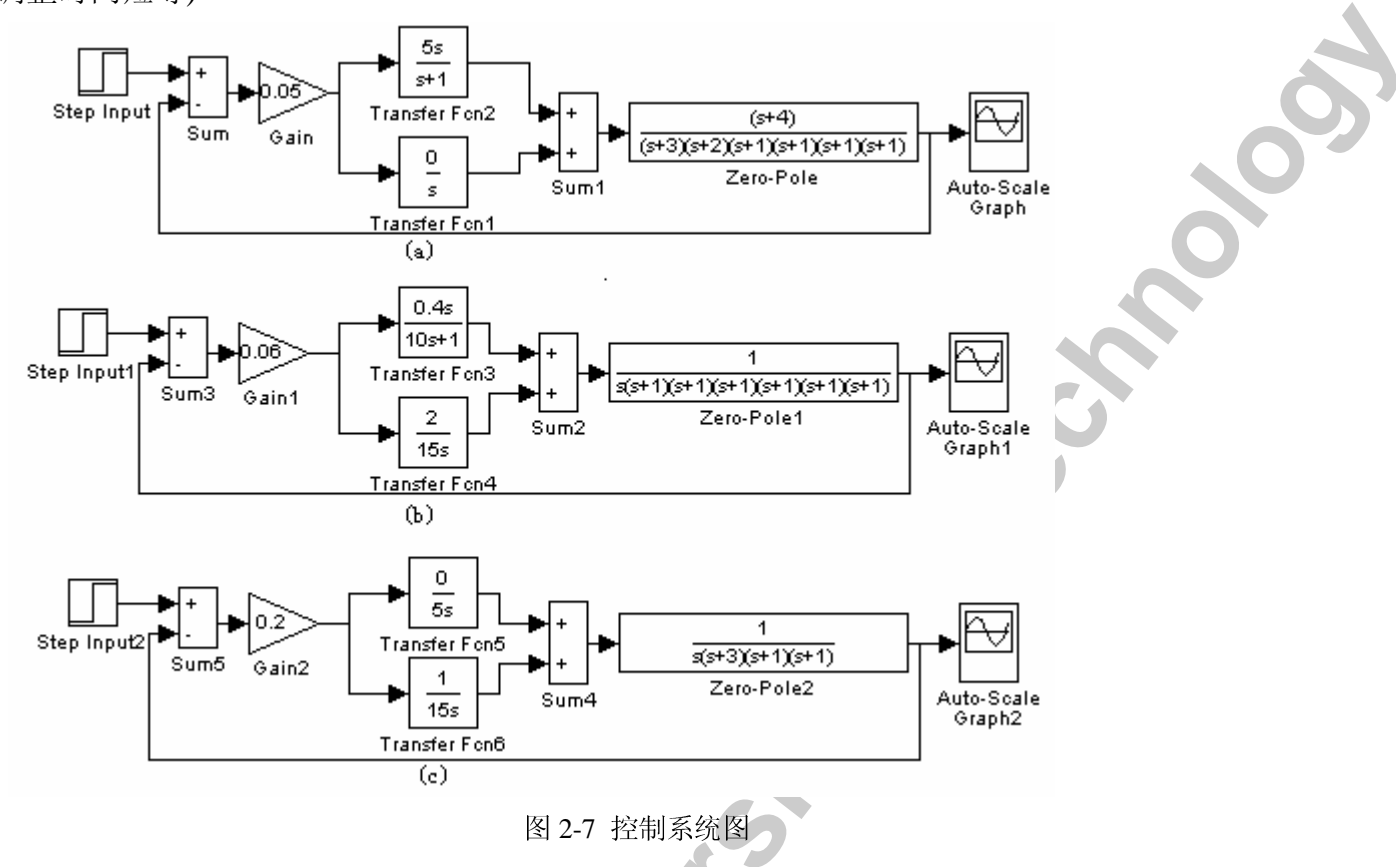

# [实验报告要求]

1、写出控制得到的三组最优 Kp, Kd, Ti, Td值, 要求三个环节都用上, 并画出对应的响应 曲线。

2、指出这三种系统分别为几型系统。

3、结合实验中遇到的问题谈谈自己的看 法和体会。

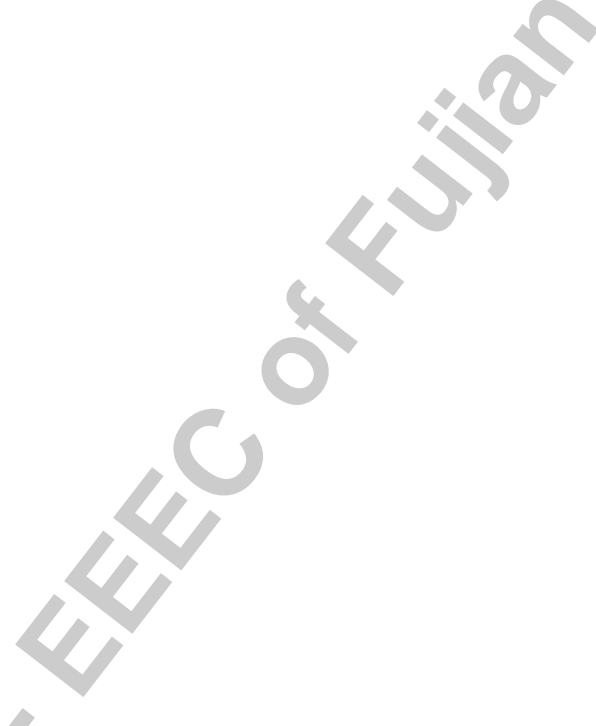

### 单闭环调速系统调试运行 实验四

# 实验目的

- 1. 了解单闭环直流调速系统的原理、组成及各主要单元部件的原理。
- 2. 熟悉实用单闭环直流调速系统的结构及调试方法。
- 3. 掌握单闭环直流调速系统的调试步骤, 方法及参数的整定。

# 二、系统原理简介

图 2-8 为内圆磨床主轴电动机直流调速装置,装置的主电路采用晶闸管单相桥式半控整 流电路, 控制回路则采用了结构简单的单结晶体管触发电路。具有电压负反馈、电流正反馈

及电流截止保护环节,一定程度上提高了调 速精度,限制了起动、制动电流。本装置的 基本工作原理如下:

# 1. 主电路

直流电动机的额定参数为:  $P_N = 0.55$ kW,  $U_N = 110V$ ,  $n_N = 1460$ r/min. VT1, VT2 及 VD25、VD26 组成单相半控式整流 电路, VD29 续流二极管。交流输入由 220V 经降压至 122V 后供电, 直流电机的额定励 磁为 110V, 由二极管 VD25、VD26、VD27 及 VD28 构成单相桥式不可控整流线路提供 110V 直流电压给电动机励磁。其中 VD25、 VD26 既流过电动机的电枢电流又流过电动 机的励磁电流。

# 2. 触发电路

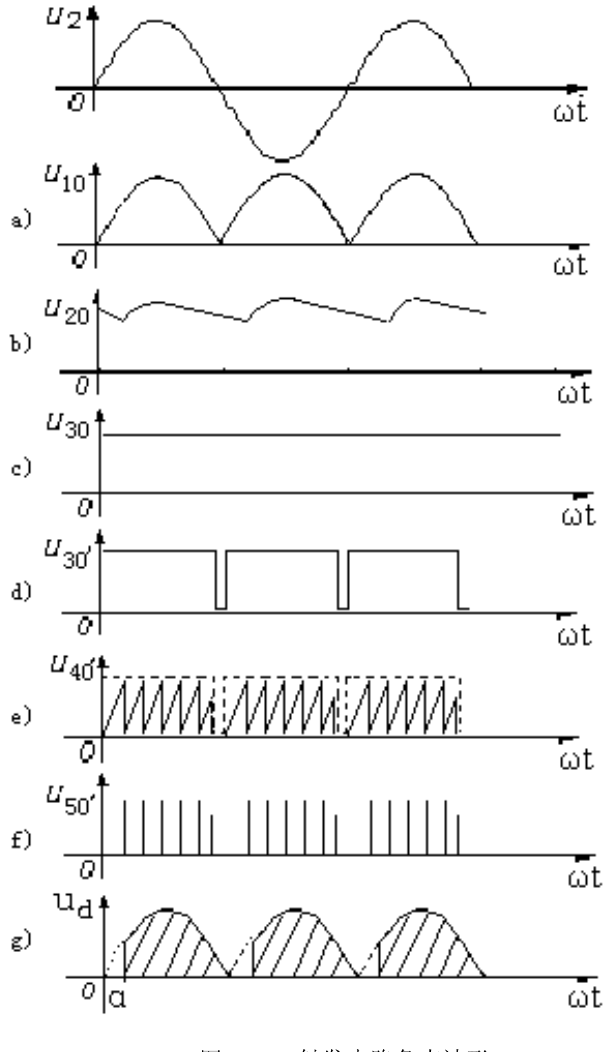

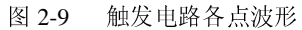

触发电路是采用单结晶体管自激振荡电路, 220V 交流电压经同步变压器降压后通过 VD6~VD9 构成的整流桥整流, 1 点对 O 点的 2 点对 O 点的输出波形如图 2-9a, VD10 起隔离 作用, 经 $C_2$ 滤波后, 脉动的直流电压变得较为平直, 波形如图 2-9b。3 点对 O 点的输出波形

# 是经稳压管 VD12、 VD13 稳

压及 C3 的再次滤波后的直流电压波形, 它作为单结晶体管自激振荡电路的电源, 波形如图 2-9c 所示。晶体管 V1 工作于开关状态, V1 管的基极驱动电压经  $R_5$ ,  $R_6$  取自  $u_{10}$ , 当  $u_{10}$  电压 过零时, V1 管被关断, 使 u30 的波形为矩形波, 作为单结晶体管的工作电压, 较理想地解 决了与主电路工作电压的同步问题。使3点对 o'的波形如图 2-9d 所示。

V6、 $R_{14}$ 、 $R_{15}$ 及 RW3 构成单管放大器, V6 的输出信号控制恒流源 V4 对电容  $C_4$ 的充电 电流的大小, 使 4 点对 o'的波形如图 2-9e 所示为线性度较好的锯齿波。R11 为脉冲取样电阻, 当电容 C4 放电使放电电流流经 R11, 为此在 5 点对 o'的波形如图 2-9f 所示是一组尖脉冲。 V2 管放大后的脉冲再经脉冲变压器输出去触发晶闸管 VT1、VT2。V6 基极综合给定与反馈 信号, VD23、VD24 构成正向限幅器, VD22 作为

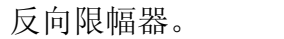

# 3. 给定与反馈控制电路

控制电路包括给定信号、电压负反馈及电流正 反馈补偿信号的产生及综合。

(1) 给定电压信号是 Ug 由 VD1~VD4、R1、 VD<sub>5</sub>、R<sub>2</sub>及 C<sub>1</sub> 构成的稳压电源通过电位器 RW<sub>1</sub> 和 RW2 提供的, 调节 RW2 可以整定最高给定电压, RW1 则作为手动调速电位器。SA1 是起、停开关, 用来通断给定电压。

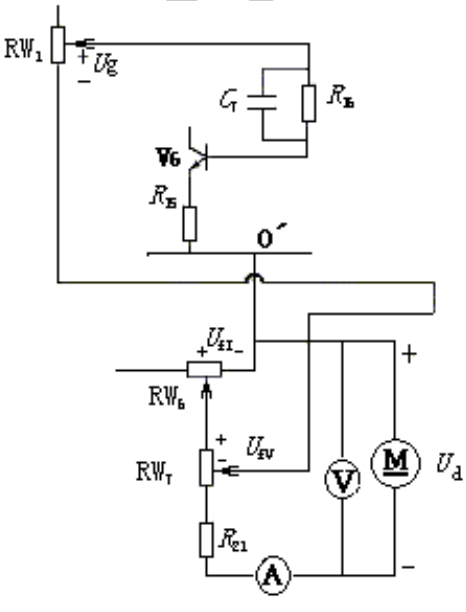

图 2-10 Ug、 $U_{\rm fv}$ ,  $U_{\rm fi}$ 信号的综合

(2) 电压负反馈信号  $U_{fv}$ 由并联在电机电枢两端的  $R_{21}$ 和  $RW_{7}$ 分压取出  $R_{21}$ 限制反馈电 压的上限, 其极性与给定电压相反, 大小由 RW, 调节。电流正反馈信号 Uf 由串联在主回路 中的 RW<sub>6</sub>取得, 其极性与给定电压一致, 大小由 RW6调节。

给定电压、电压负反馈及电流正反馈信号的综合见图 2-10, 加在 V。管极基极上的偏差电压为  $\Delta U = U_{\rho} - U_{\hat{W}} + U_{\hat{H}}$ 

# 4. 电流截止保护电路

电流截止保护电路主要由 RW5、VD21、V5组成。电流反馈信号由并联在主电路电阻 Ro 上的 RW。上取出, 当主电路电流超过设定值(大小可由 RW5 调节)时, 稳压管 VD21 被击穿, 使晶体管 V<sub>5</sub> 导通。V<sub>5</sub> 导通后, 触发电路中的 C<sub>4</sub> 经 VD<sub>20</sub> 向 R<sub>13</sub> 放电, 4 点电压上升斜率减小,

13

触发脉冲后移,晶闸管输出电压下降,主电路电流也随之下降,从而限制了主电路电流。待 主电路电流降低后,稳压管 VD21 又恢复状态, 电流截止环节失去阻断状态, V<sub>5</sub>恢复截止控 制作用,系统恢复正常工作。为防止电流冲击时产生过大反馈电压造成 V<sub>5</sub>的 bc 极击穿造成 误触发, 串入二极管 VD20。

# 三、实验设备

- 1. 单相调速实验板
- 2. 直流电动机组
- 3. 双踪示波器
- 4. MF47 万用表
- 5. 单相调压器(或三相调压器)

6. 转速表

# 四、实验电路

1套 1台 1台 1台

1套

单相直流调速系统如图 2-8 所示。

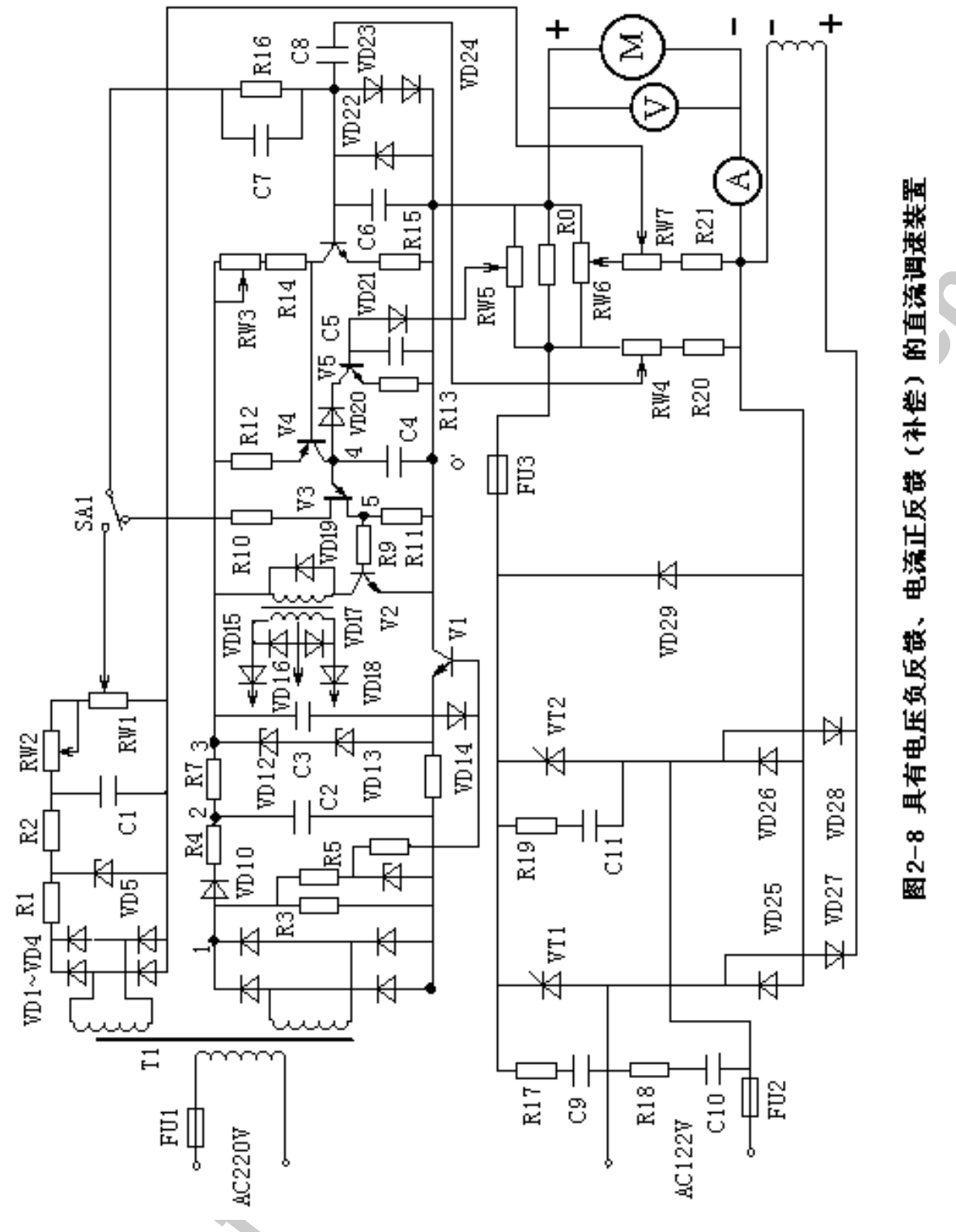

# 五、实验内容

1. 按照实验电路原理的要求正确接线, 测量并记录 1、2、3 点对 O 点的波形以及 3、4、 5 点对 O'点的波形;

2. 接电阻性负载(灯泡)改变  $a$  角测量并记录  $U_d$ 值, 作出  $U_{d} = f(a)$ 曲线;

3. 改变电动机所带负载, 测出电动机的开环机械特性曲线 n=f(Ia)及 Ud=f(Ia) 曲线;

XO

4. 系统加电压负反馈时, 测直流调速系统的静态特性曲线 n=f(Ia) 及 Ua=f(Ia) 曲线, 对 应空载转速 1000r/pm 和 600r/pm 各作一条;

5. 电压负反馈、电流正反馈时, 测直流调速系统的静态特性曲线 n=f(Ia) 及 Ua=f(Ia) 曲 对应空载转速 1000r/pm 和 600r/pm 各作一条:。 线.

6. 调节电流截止负反馈电位器的大小, 观察系统对电动机堵转电流的调节与限制作用

### 六、 注意事项

1. 接电阳性负载(灯泡)时系统应该处在开环状态下并且电路的放大倍数应处于较小的 位置:

2. 做电动机实验时必须始终保持电动机的励磁电压为110V 不变:

3. 电动机通电状态下注意它的励磁电压不能发生断路, 否则会发生飞车:

4. 作电动机的机械特性时在电动机轴上加负载, 以此来增加电枢电流:

5. 注意加负载那个同学一定要始终观察电枢电流不能让电枢电流大于6A:

6. 作电动机的机械特性时如果电动机在某一电流时转速下降较多, 可能是电流截止负反 馈保护环节起作用,这时需要调节电流截止负反馈保护的电流:

6. 电流正反馈补偿如果太大,系统会发生震荡。

### 七、 实验预习要求

1. 分析本实验电路并根据实验内容写出实验步骤。

2. 思考图中 1、2、3 点对 Q 点的波形以及 3、4、5 点对 Q' 点的波形并试着画出。

- 3. 思考并回答下列的 5 个问题。
- 1) 当系统的给定电压不变而放大倍数发生变化时 4 点的波形是否发生变化。
- 2) 如何判断系统反馈是电压反馈还是电流反馈是负反馈还是正反馈。
- 3) 在哪里测量系统的电压反馈值和电流反馈值。
- 4) 为什么在开环状态下调节给定电压电动机的转速基本不变。
- 5) 电流截止回路是如何起作用的请分析作用过程。

# 实验报告要求

完成相应的图表并分析实验结果(波形、数据、曲线),对实验过程中出现的现象和故 障的进行详细叙述和分析。

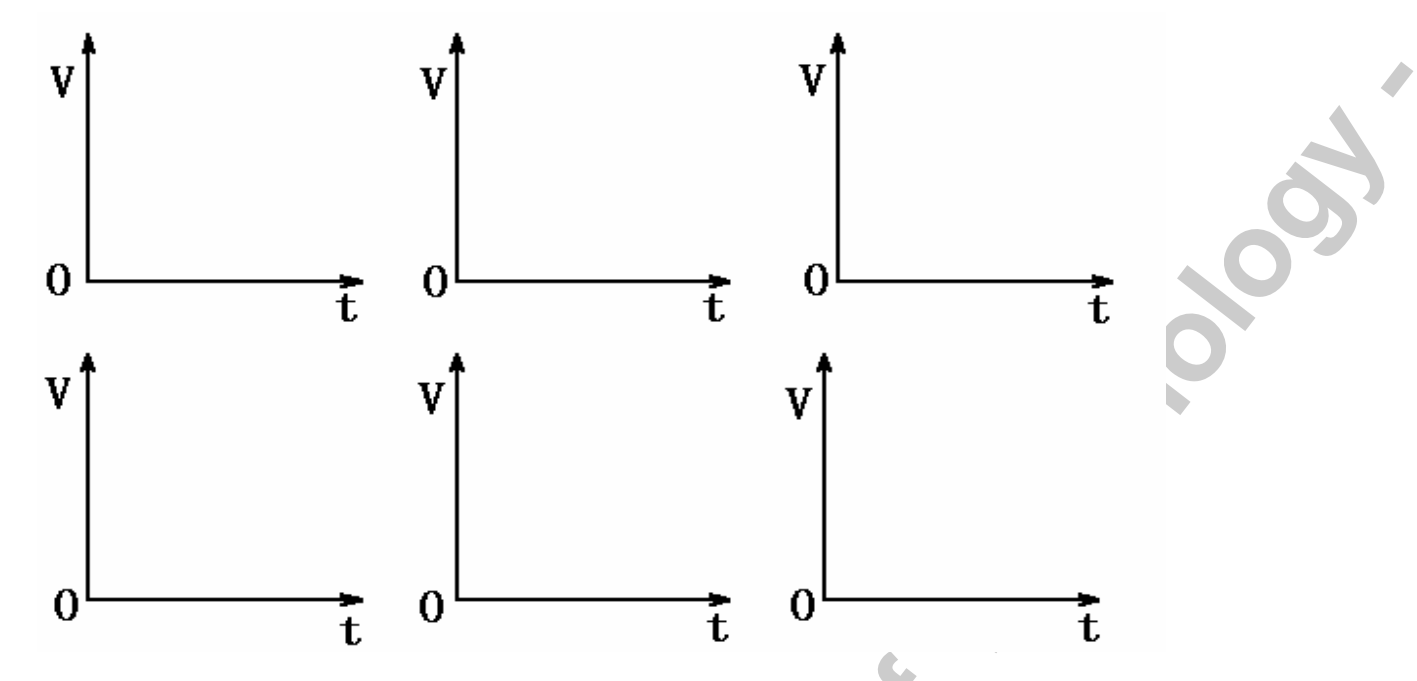

图 2-11 坐标图

| 表 2-3 |                         |                              |                               |                                  |  |
|-------|-------------------------|------------------------------|-------------------------------|----------------------------------|--|
| α范围   | $0^{\circ} -30^{\circ}$ | $30^{\circ}$ --60 $^{\circ}$ | 60 $^{\circ}$ --90 $^{\circ}$ | 90 $^{\circ}$ --120 <sup>°</sup> |  |
| 实际 a  |                         |                              |                               |                                  |  |
| $U_d$ |                         |                              |                               |                                  |  |
| U,    |                         |                              |                               |                                  |  |

表 2-4 (下列共计要有 5 个表和 10 条曲线)

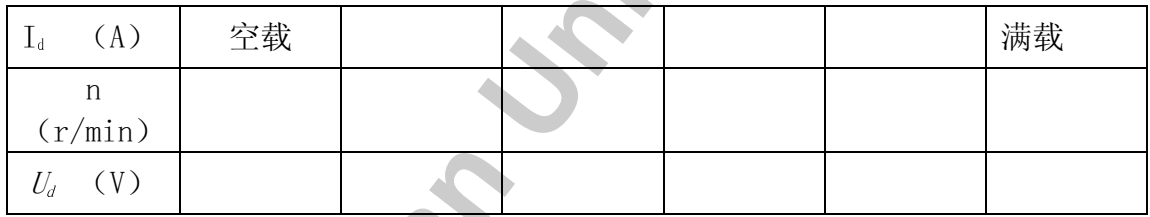

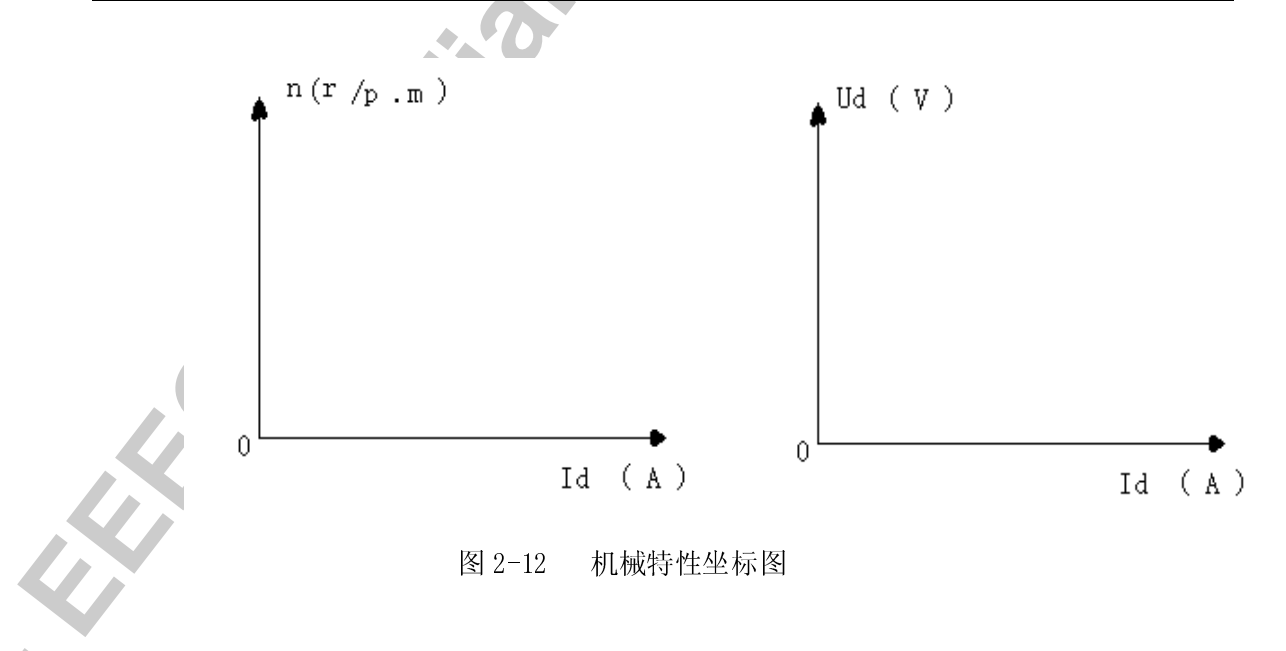

# 实验五\* 双闭环晶闸管不可逆直流调速系统

# 一. 实验目的

- 1. 了解双闭环不可逆直流调速系统的原理,组成及各主要单元部件的原理。
- 2. 熟悉电力电子及教学实验台主控制屏的结构及调试方法。
- 3. 掌握双闭环不可逆直流调速系统的调试步骤, 方法及参数的整定。

# 二. 实验内容

- 1. 各控制单元调试
- 2. 测定电流反馈、速度反馈系数。
- 3. 测定开环机械特性及闭环静特性。
- 4. 闭环控制特性的测定。
- 5\*. 观察,记录系统动态波形。

# 三. 实验电路

实验电路见图 2-13

# 四. 实验设备及仪器

- 1. 电力电子技术与调速系统教学实验教装置:
- 2. 直流电动机-发电机组:
- 3. 三相调压器、平波电抗器;
- 4. 电压表、电流表、万用表、转速计:
- 5. 双踪示波器;
- 6\*. 慢扫描示波器:

# 五、实验系统组成及工作原理

双闭环晶闸管不可逆直流调速系统由电流和转速两个调节器综合调节, 由于调速系统调 节的主要量为转速, 故转速环作为主环放在外面, 电流环作为付环放在里面, 这样可抑制电 网电压波动对转速的影响, 实验系统的组成如图 2-13 所示。

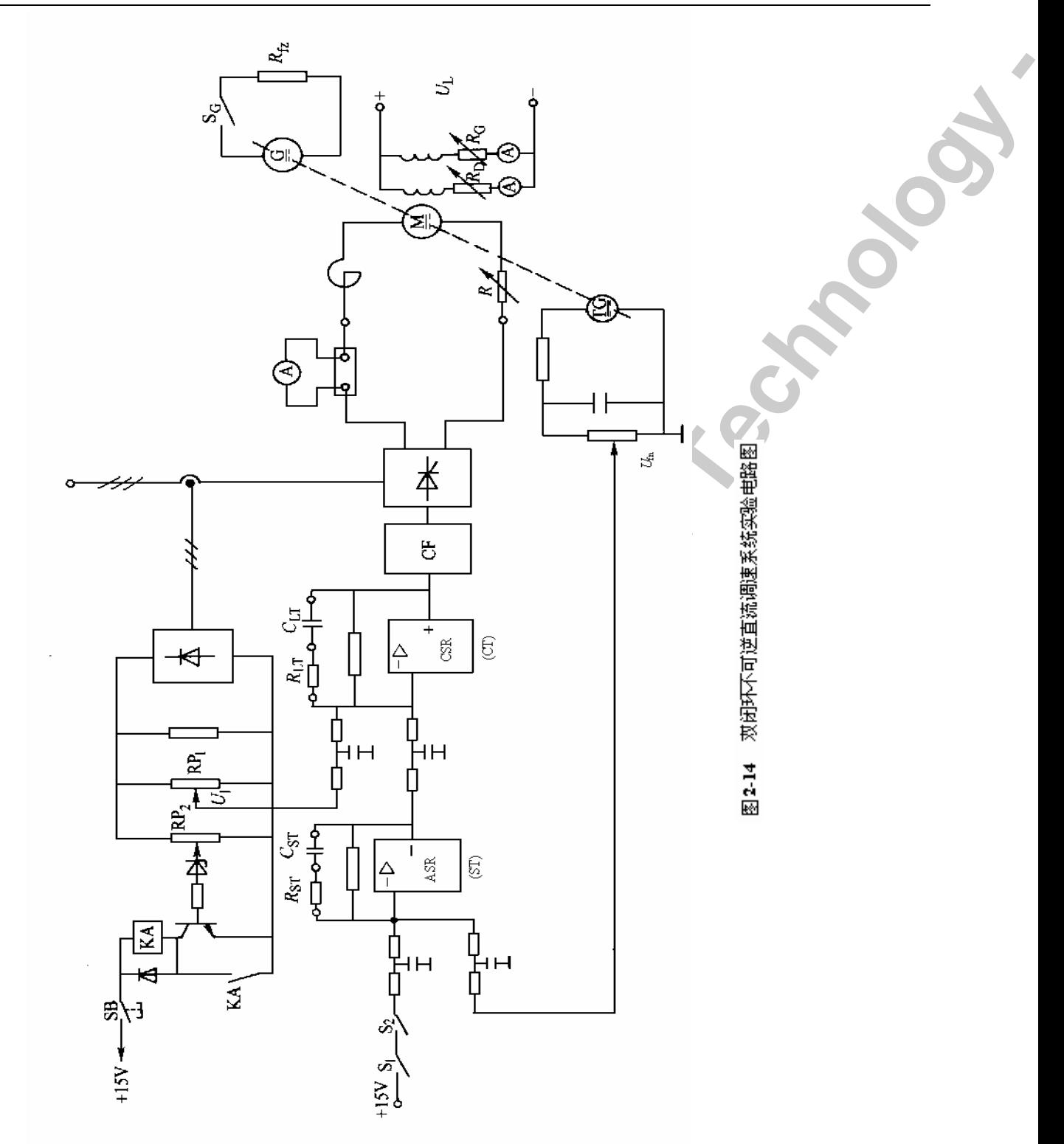

系统工作时,先给电动机加励磁,改变给定电压(Ug)的大小即可方便地改变电机的转 速。ASR (ST), ACR (LT) 均有限幅环节, ASR 的输出作为 ACR 的给定, 利用 ASR 的输 出限幅可达到限制起动电流的目的, ACR 的输出作为移相触发电路的控制电压, 利用 ACR 的 输出限幅可达到限制  $\alpha$ min 和 $\beta$ min 的目的。

当加入给定 Ug 后, ASR 即饱和输出, 使电动机以限定的最大起动电流加速起动, 直到

19

电机转速达到给定转速(即 Ug=Ufn),并出现超调后, ASR 退出饱和, 最后稳定运行在略低 于给定转速的数值上。

# 六. 综合调试方法

1. 按图接线,未上主电源之前,检查晶闸管的脉冲是否正常。

(1) 用示波器观察双脉冲, 应有间隔均匀, 幅度相同的双脉冲:

(2) 检查相序, 用示波器观察同步输入电压信号,  $u_{\rm SU}$ ,  $u_{\rm SV}$ ,  $u_{\rm SW}$  相差 120°, 则相序 正确,否则,应调整输入电源。

(3) 将控制一组桥触发脉冲通断的六个直键开关弹出, 用示波器观察每只晶闸管的控制 极, 阴极, 应有幅度为 1V-2V 的脉冲。

(4) 将  $U_{\rm thr}$ 接地,可观察反桥晶闸管的触发脉冲。

2. 双闭环调速系统调试原则

(1) 先部件, 后系统。即先将各单元的特性调好, 然后才能组成系统。

(2) 先开环, 后闭环, 即使系统能正常开环运行, 然后在确定电流和转速均为负反馈时 组成闭环系统。

(3) 先内环, 后外环。即先调试电流内环, 然后调转速外环。

3. 开环外特性的测定

(1) 控制电压 Uct 由给定器 Ug 直接接入, 不经过调节器。

(2) 使  $Ug=0$ , 调节偏移电压电位器, 使  $\alpha$ 稍大于 90°, 合上主电路电源, 调节调压器 旋钮, 使 Uuv, Uvw, Uwu 为 110V, 逐渐增加给定电压 Ug, 使电机起动、升速, 调节 Ug 使电机空载转速 no=1500r/min, 再调节改变负载, 在直流电机空载至额定负载范围, 测取 7~ 8点, 读取电机转速 n, 电机电枢电流  $I_d$ , 即可测出系统的开环外特性  $n = f(I_d)$ 。

表 2-5

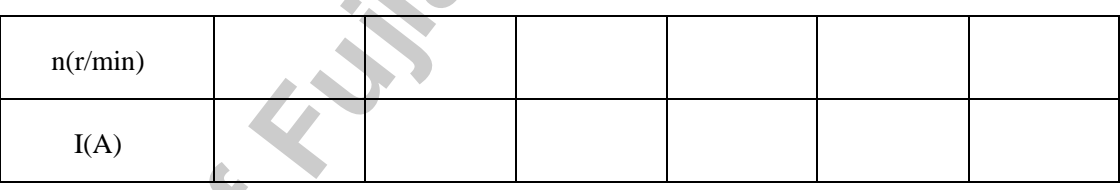

注意, 若给定电压 Ug 为 0 时, 电机缓慢转动, 则表明 α 太小, 需后移。

4. 单元部件调试

# 「速度调节器 (ASR) 的调试]

(1) 调整输出正,负限幅值

使 ASR 调节器为 PI 调节器, 加入一定的输入电压, 调整正、负限幅电位器 RP1、RP2,

20

使输出正负值等于±8V。

(2) 测定输入输出特性

将反馈网络中的电容短接, 使 ASR 调节器为 P 调节器, 向调节器输入端逐渐加入正负申 压, 测出相应的输出电压, 直至输出限幅值, 并画出曲线。

(3) 观察 PI 特性

ASR 调节器为 PI 调节器, 突加给定电压, 用慢扫描示波器观察输出电压的变化规律, 改 变调节器的放大倍数及反馈电容, 观察输出电压的变化。反馈电容由外接电容箱改变数值。

# 「电流调节器(ACR)的调试】

(1) 调整输出正,负限幅值

使调节器为 PI 调节器, 加入一定的输入电压, 调整正, 负限幅电位器, 输出正负最大值 可在±5V 左右可调(在后面系统调试步骤中对应αmin 确定具体值)。

(2) 测定输入输出特性

将反馈网络中的电容短接, 使调节器为 P 调节器, 向调节器输入端逐渐加入正负电压, 测出相应的输出电压, 直至输出限幅值, 并画出曲线。

(3) 观察 PI 特性

突加给定电压, 用慢扫描示波器观察输出电压的变化规律, 改变调节器的放大倍数及反 馈电容,观察输出电压的变化。

5. 系统调试

# 「电流环调试】

电动机不加励磁

(a) 系统开环, 即控制电压 Uct 由给定器 Ug 直接接入, 主回路接入电阻 Rd 并调至最大 (Ra可以不接)。逐渐增加给定电压,用示波器观察晶闸管整流桥两端电压波形。在一个周期 内, 电压波形应有6个对称波头平滑变化。

(b) 增加给定电压, 减小主回路串接电阻 Rd, 直至 Id=1.1Ied, 再调节电流反馈电位器 RP, 使电流反馈电压 Uf 近似等于速度调节器 ASR 的输出限幅值(ASR 的输出限幅可调为士8V)。

(c) 给定输出电压 Ug 接至 ACR 的输入端, ACR 的输出端接至 Uct, 即系统接入已接 成 PI 调节的 ACR 组成电流单闭环系统。逐渐增加给定电压 Ug, 使之等于 ASR 输出限幅值 (-8V), 观察主电路电流是否小于或等于 1.1Ied, 如 Id过大, 则应调整电流反馈电位器, 使  $U_{\rm f}$ 增加, 直至  $I_{\rm d}$ <1.1 $I_{\rm ed}$ ; 如  $I_{\rm d}$ < $I_{\rm ed}$ , 则可将  $R_{\rm d}$ 减小直至切除, 此时应增加有限, 小于过电流 保护整定值 ((1.2~1.3) Ied), 这说明系统已具有限流保护功能。测定并计算电流反馈系数

# [速度变换器的调试]

电动机加额定励磁

(a) 系统开环, 即给定电压 Ug 直接接至 Uct, Ug 作为输入给定, 逐渐加正给定, 当转 速 n=1500r/min 时, 调节 FBS (速度变换器) 中速度反馈电位器 Rp, 使速度反馈电压为+10V 左右(具体大小应与 Ugmax 相等), 计算速度反馈系数。

(b) 速度反馈极性判断: 系统中接入 ASR 构成转速单闭环系统, 即给定电压 Ug 接至 ASR 的输入端, ASR 的输出端接至 Uct。调节 Ug (Ug 为正电压), 若稍加给定, 电机转速即 达最高速且调节 U。不可控, 则表明单闭环系统速度反馈极性有误。但若接成转速一电流双闭 环系统, 由于给定极性改变, 故速度反馈极性可不变。

# 6. 系统特性测试

将 ASR,ACR 均接成 PI 调节器接入系统, 形成双闭环不可逆系统

 $(1)$  机械特性  $n = f$   $(I_d)$  的测定

(a) 调节转速给定电压 Ug, 使电机空载转速至 1500 r/min, 再调节负载(或发电机负载 电阻 R。), 在空载至额定负载范围内分别记录 7~8 点, 可测出系统静特性曲线 n=f (Id)

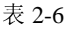

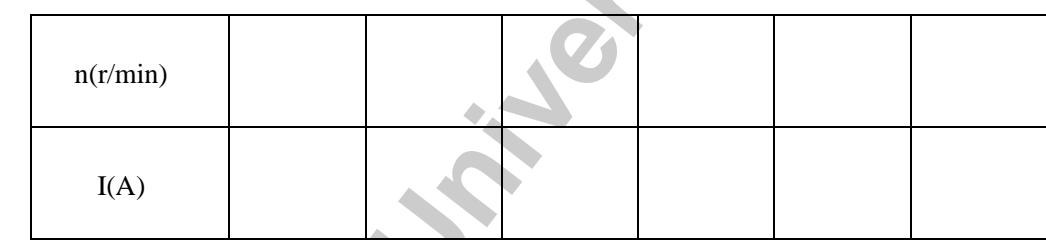

 $(2)$  闭环控制特性  $n = f(U_o)$ 的测定

调节  $U_g$ , 记录  $U_g$ 和 n, 即可测出闭环控制特性  $n = f(U_g)$ 。

表 2-7

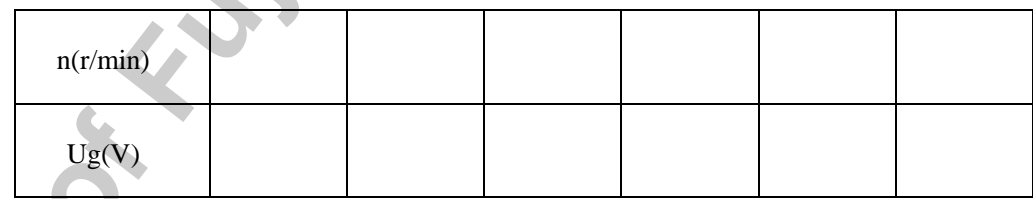

# 7\*. 系统动态波形的观察

用二踪慢扫描示波器观察动态波形,用光线示波器记录动态波形。在不同的调节器参数 观察,记录下列动态波形:

(1) 突加给定起动时, 电动机电枢电流波形和转速波形。

(2) 突加额定负载时, 电动机电枢电流波形和转速波形。

(3) 突降负载时, 电动机电枢电流波形和转速波形。

注: 电动机电枢电流波形的观察可通过 ACR 的电流反馈端 转速波形的观察可通过 ASR 的速度反馈端

# 七. 注意事项

1. 三相主电源连线时需注意, 不可换错相序。

2. 电源开关闭合时, 过流保护、过压保护的发光二极管可能会亮, 只需按下对应的复位 开关 SB1、SB2 即可正常工作。

3. 系统开环连接时, 不允许突加给定信号 Ug 起动电机

4. 起动电机时, 需把 MEL-13 的测功机加载旋钮逆时针旋到底, 以免带负载起动。

5. 改变接线时, 必须先按下主控制屏总电源开关的"断开"红色按钮, 同时使系统的给 定为零。

6. 进行闭环调试时, 若电机转速达最高速且不可调, 注意转速反馈的极性是否接错。

7. 双踪示波器的两个探头地线通过示波器外壳短接, 故在使用时, 必须使两探头的地线 同电位(只用一根地线即可),以免造成短路事故。

# 八. 实验报告

1. 根据实验数据, 画出闭环控制特性曲线。

2. 根据实验数据, 画出闭环机械特性, 并计算静差率。

3. 根据实验数据, 画出系统开环机械特性, 计算静差率, 并与闭环机械特性进行比较。

4\*. 分析由光线示波器记录下来的动态波形。

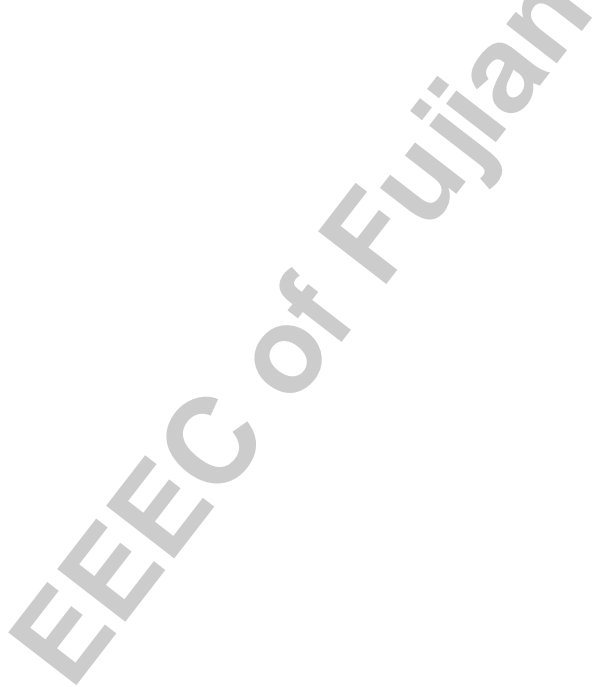

# 实验六 变频器的基本接线和操作

# 一. 实验目的

1. 基本学习并掌握变频器的基本接线与操作

# 二. 实验设备

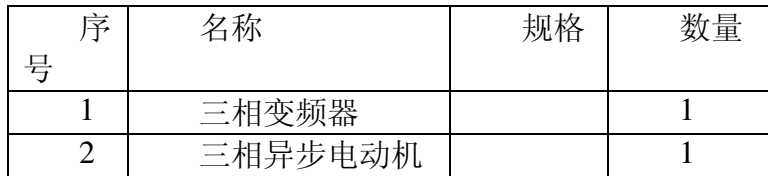

# 三. 实验内容说明

1.变频器的基本接线

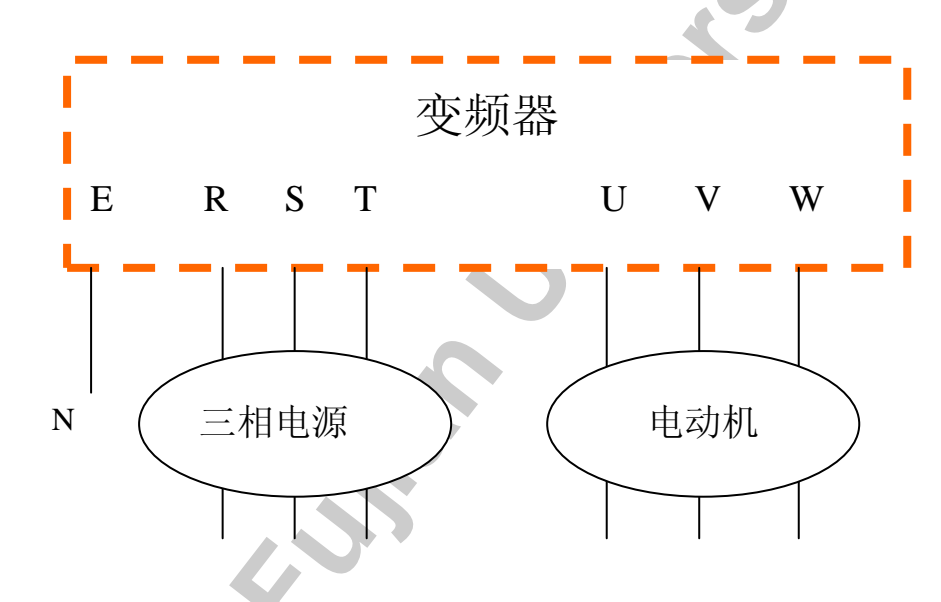

注意: 确定暴露的带电部分没有短路情况

**Service** 

 $\lambda$ 

- 2. 键盘面板各部分名称及功能键
- 正常模式或编程设定模式的选,正常模式时,不管停止或运行状态,用于切换数字 》键 监视器或图形监视器的显示内容(频率, 电流, 电压, 等)。
- **RESET 键** 报警停止状态复位到正常模式。编程设定模式时, 使数据从更新模式转变为功能 选择模式。
	- 选择功能码时用于移动光标。设定数据时△键增加设定值, ▽键減少设定值。正 ▽键 常模式时△键增加频率设定值▽键减少频率设定值。

**FUNC DATA** 

- 用于各功能数据的读出和写入,另外在LCD监视器上设定数据时,用于在画面 上读出和写入数据。
- RUN 键 起动运行键(仅在选择键盘面板操作时有效
- 停止运行键(仅在选择键盘面板操作时有效)。 STOP 键
- 3. 基本操作

LED 监视器转换显示频率 电流、 电压等

按照流程图 1-1

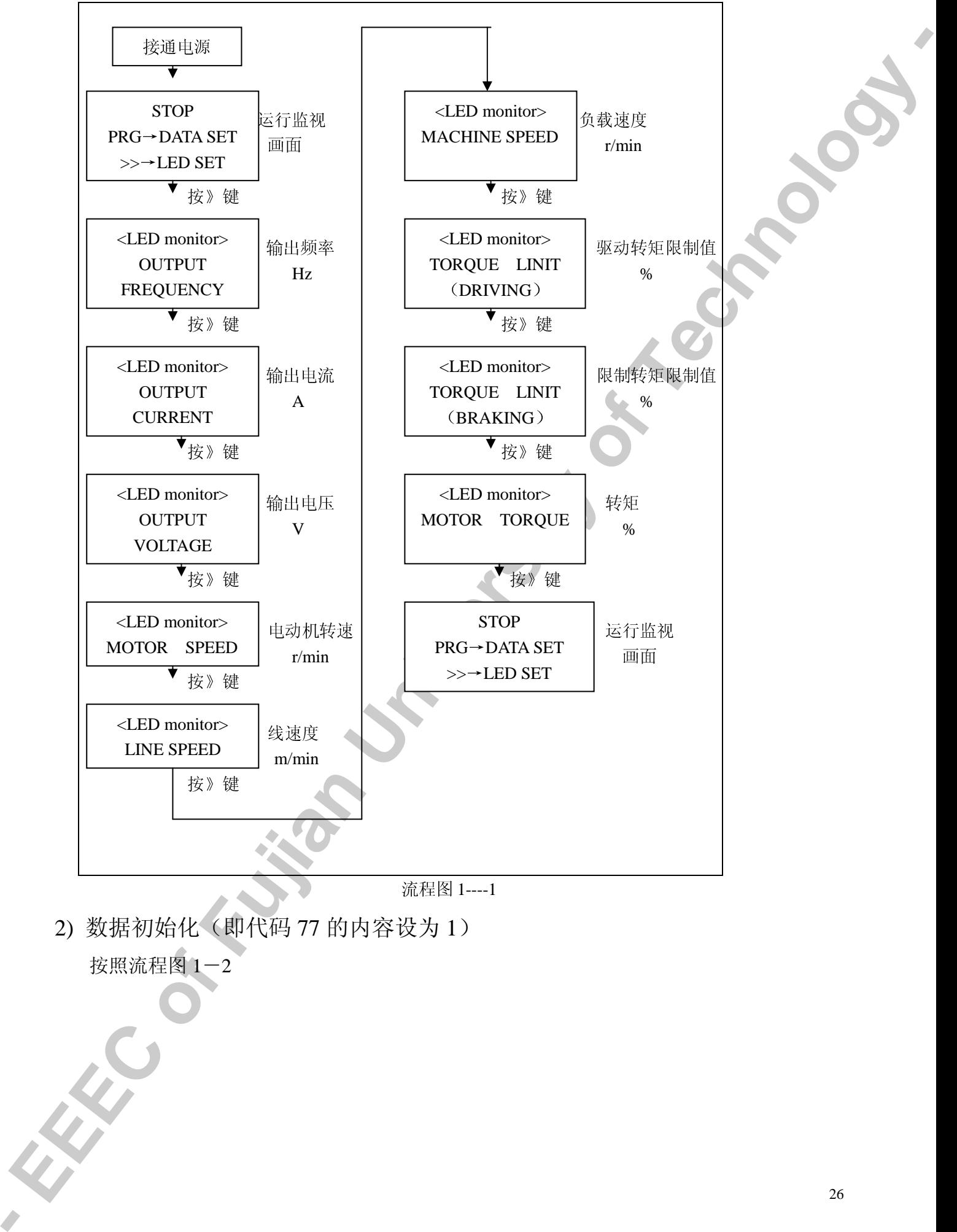

流程图 1----1

2) 数据初始化(即代码 77 的内容设为 1) 按照流程图 1-2

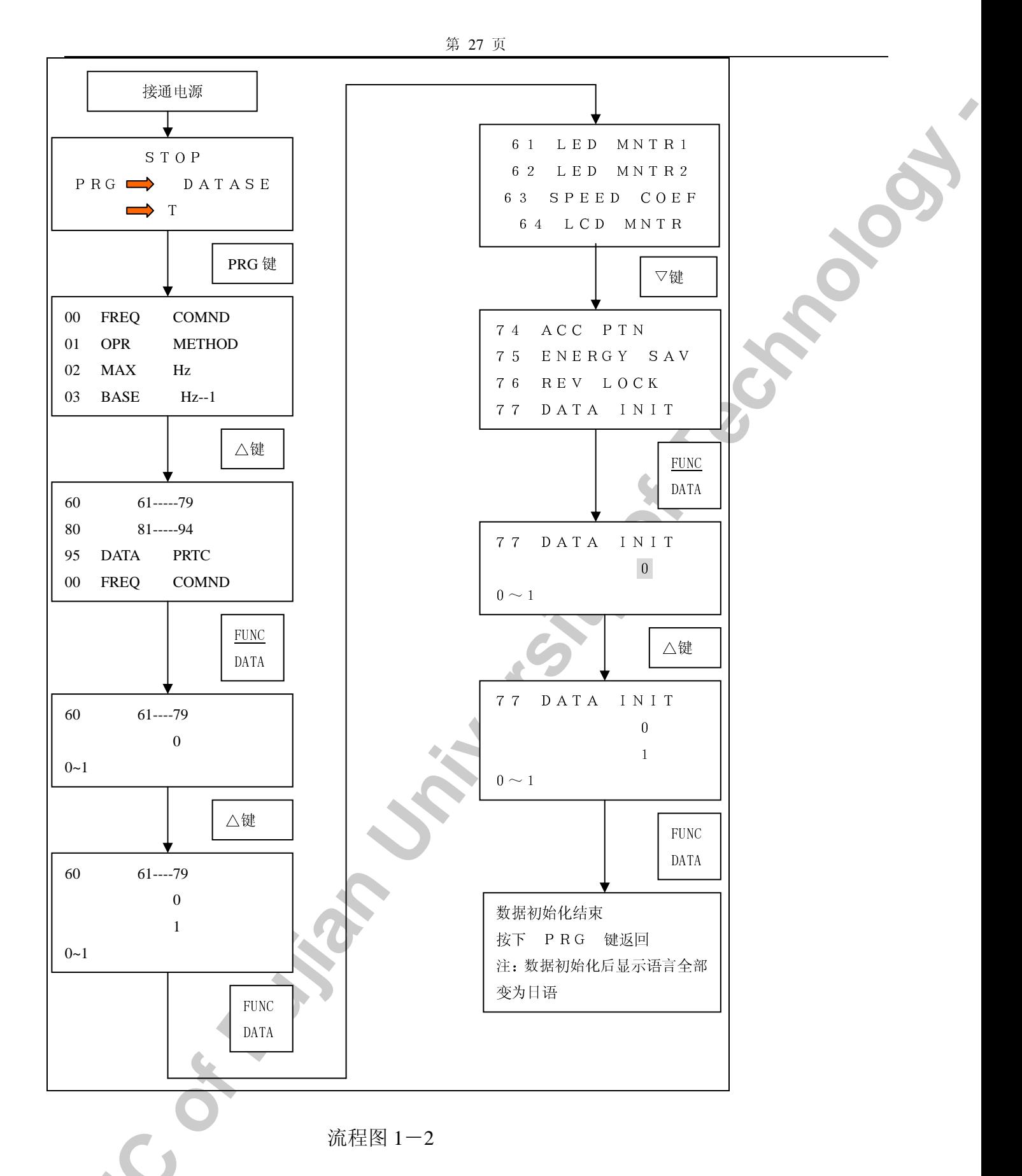

3) 将显示语言设为英语(即代码78的内容设为1)参考流程图1-2

4) 设定加速时间为20秒(即代码05的内容设为20)

设定减速时间为10秒(即代码05的内容设为10)

观察起动过程和停止过程。

5) 设定所需转速后试运行

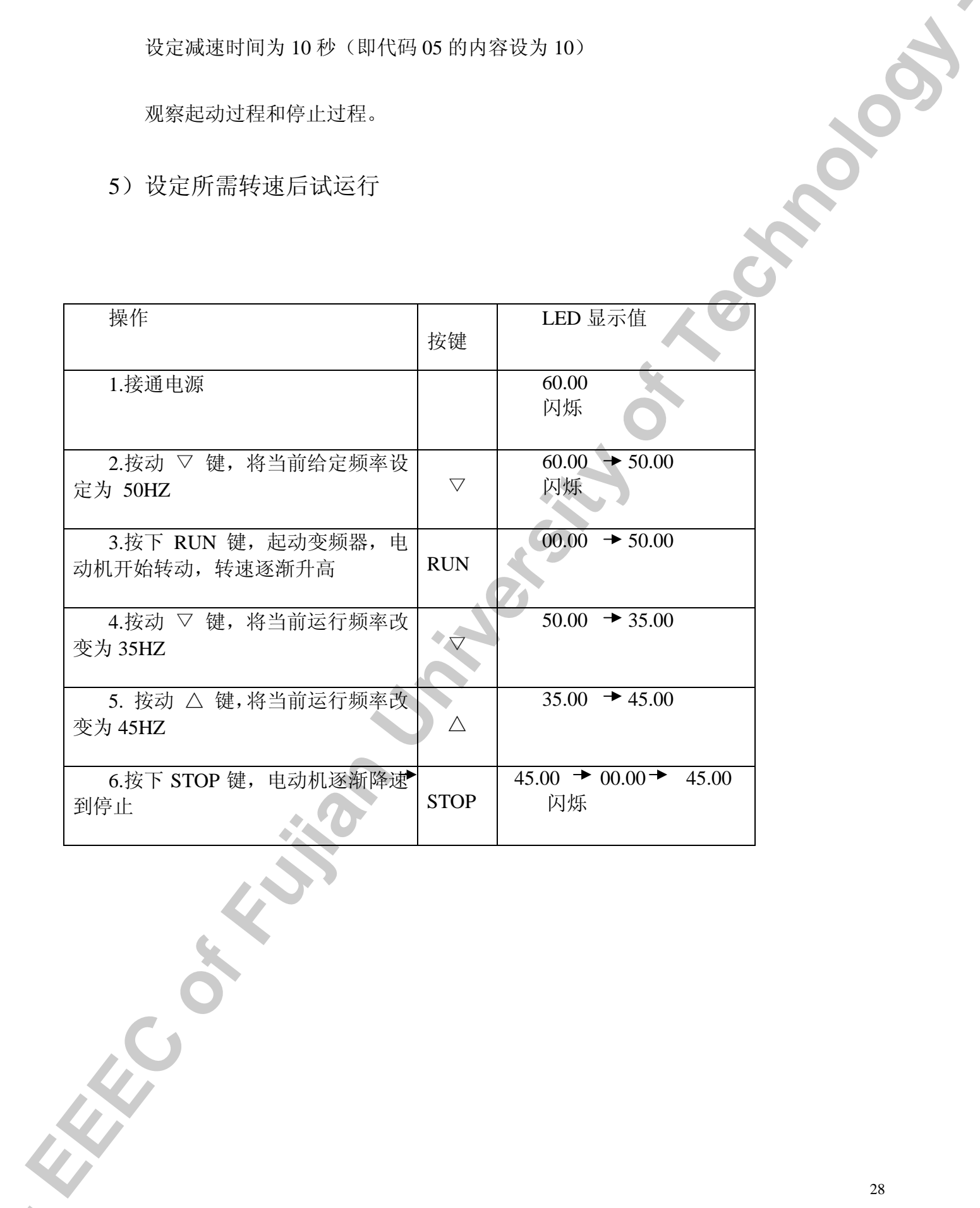

6) 改变给定频率值填写下表

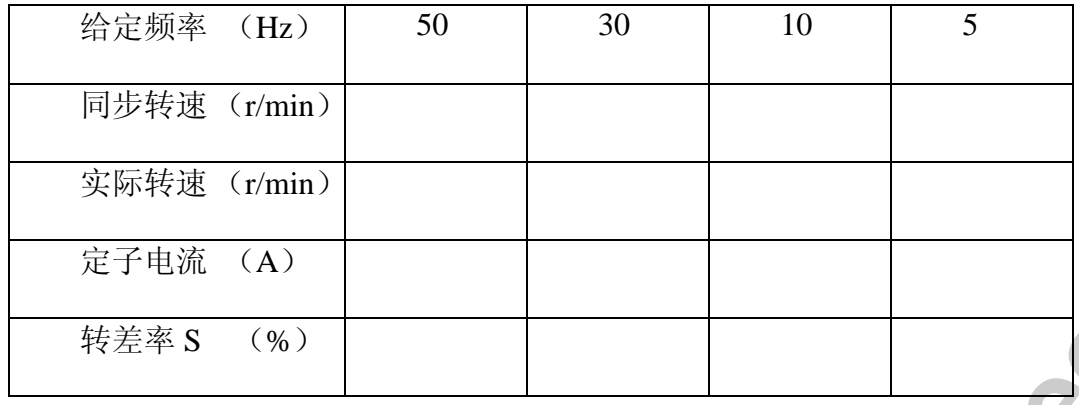

- 7) 设定直流制动时间为2秒(即代码19的内容设为2秒) 直流制动值为50%(即代码18的内容设为50%) 开始频率为 10Hz (即代码 17 的内容设为 10HZ) 然后观察电动机制动时的变化情况
- 四. 实验总结

HOOSE

 $\lambda$ 

# 实验七 变频器的各种基本控制方式

# 一. 实验目的

- 1. 基本掌握变频器 V/F 控制方式的设定
- 2. 基本掌握变频器失量控制方式的设定
- 3. 能设定电动机在节能方式下运行

# 二.实验设备

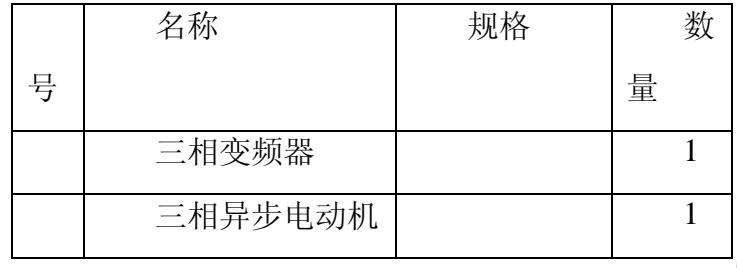

# 三. 实验内容说明

- 1. 变频器的基本接线。 (同实验
- 2. 运行前的准备

电动机的容量选择

86: 电动机 1 (容量) MOTOR CAP 87: 电动机 1 (额定电流) MOTOR 1-lr 88: 电动机 1 ( 字 载 电 流 ) MOTOR 1-lo 仅当 F80 设定为"1"时,这些功能才能改变设定。 这些功能设定边接逆变器的电动机的容量、额定电流(A)和 空载电流 (A)。按照 F80 "电动机 1 (容量)"的设定数据, 逆变器自动选择富士标准电动机的%R1和%X。 F86 的设定数据: 0: 比逆变器标准适配电动机的容量大 1 级 1: 逆变器标准适配电动机容量 2: 比逆变器标准适配电动机的容量小1级 3: 比逆变器标准适配电动机的容量小2级

电动机的阻抗自动调谐

90: 自动调谐 (R1, X) TUNING 仅当 F80 设定为"1"时, 此功能才能改变设定。 0: 不动作 1: 白动调谐 此功能能于逆变器自动按基本频率调谐电动机的一次侧电 阻和漏抗。 电动机和逆变器正常连接, 在停止模式, 设定此功能的数据 为"1", 按 F/D 键后开始调谐, 约 10 秒钏调谐结束。 调谐结果(%R1和%X)可由F91和F92读出确认。

电子热过载继电器的选择

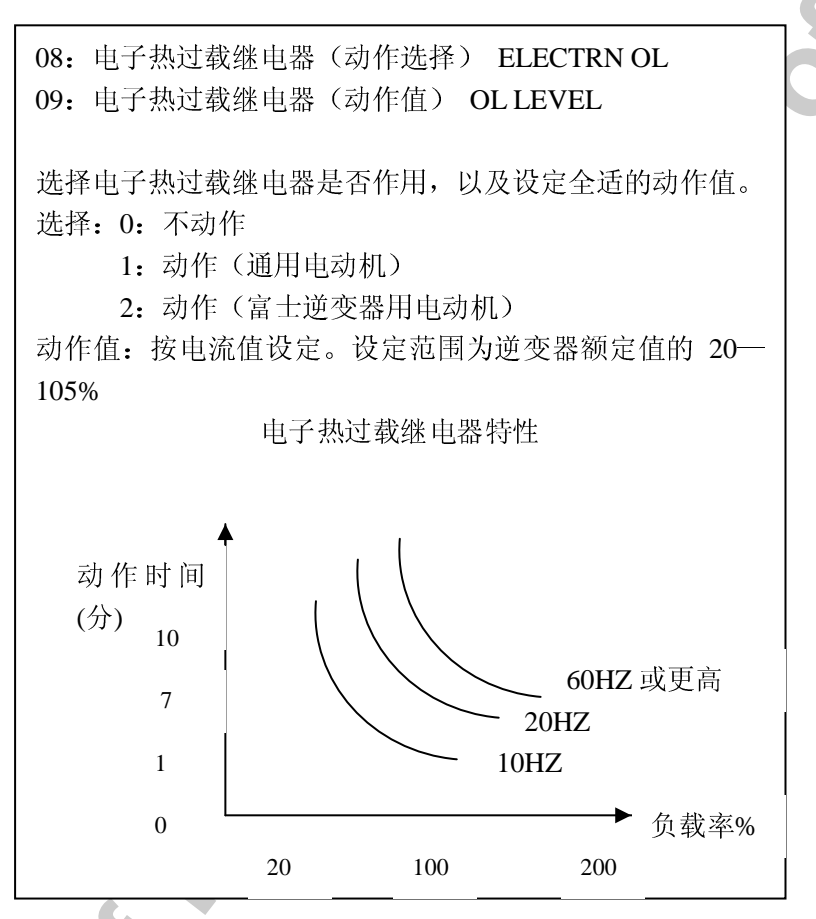

将变频器设定在 V/F 控制方式下, 选择不同的转矩提升模式, 做电动机的机  $\mathcal{Z}_{\mathcal{L}}$ 械特性。

转矩提升 1 TRO BOOST 1

可选择自动转矩提升和手动转矩提升模式。

选择手动转矩提升时, 按使用情况设定合适的提升值。

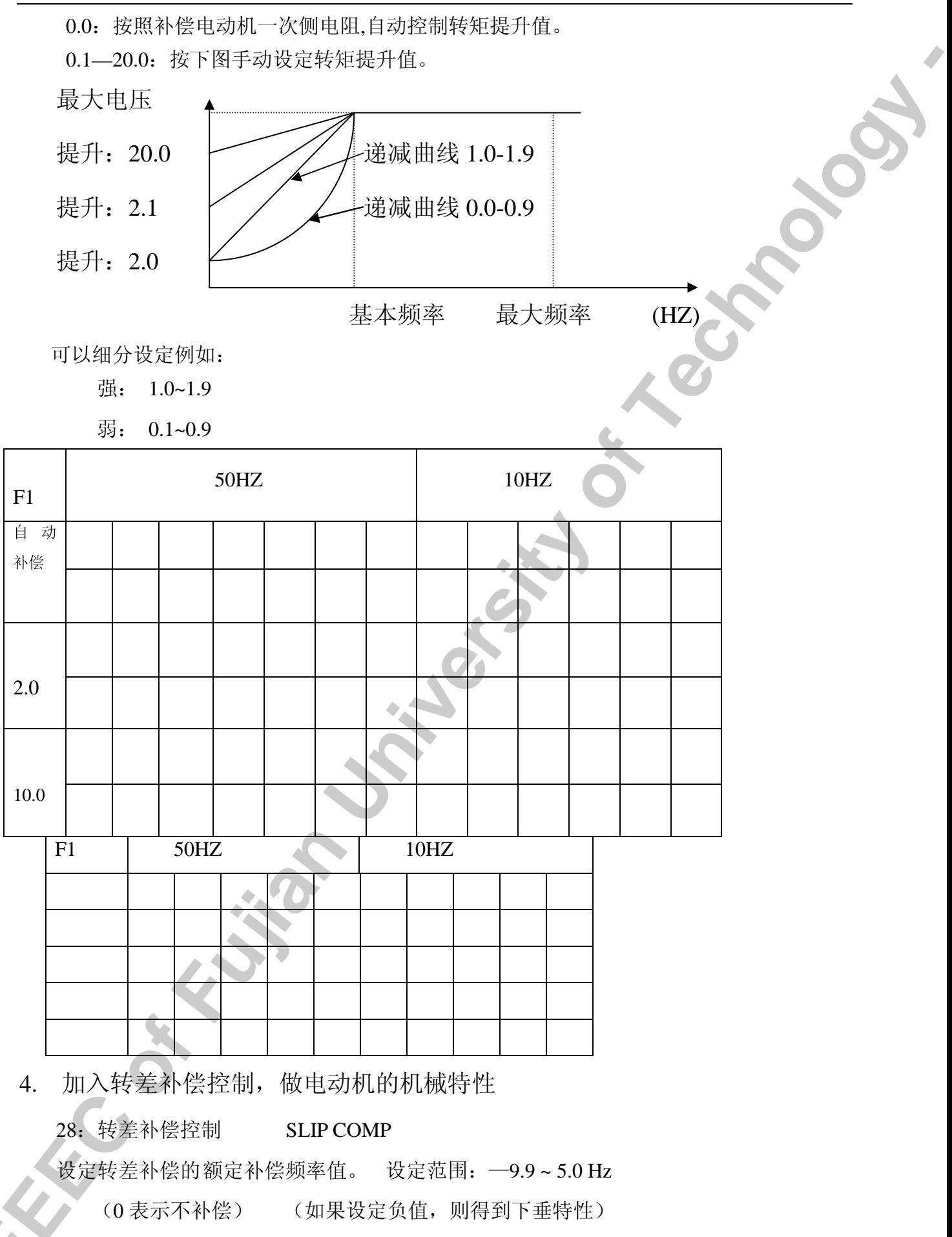

32

1).转差不补偿的机械特性

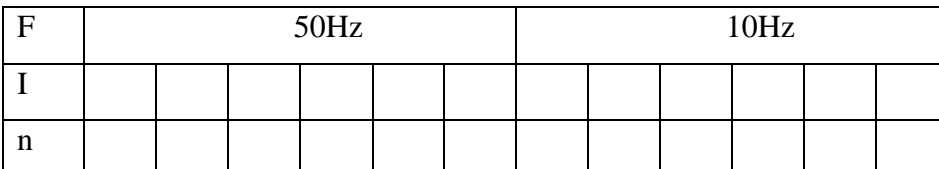

2).加入转差补偿的机械特性

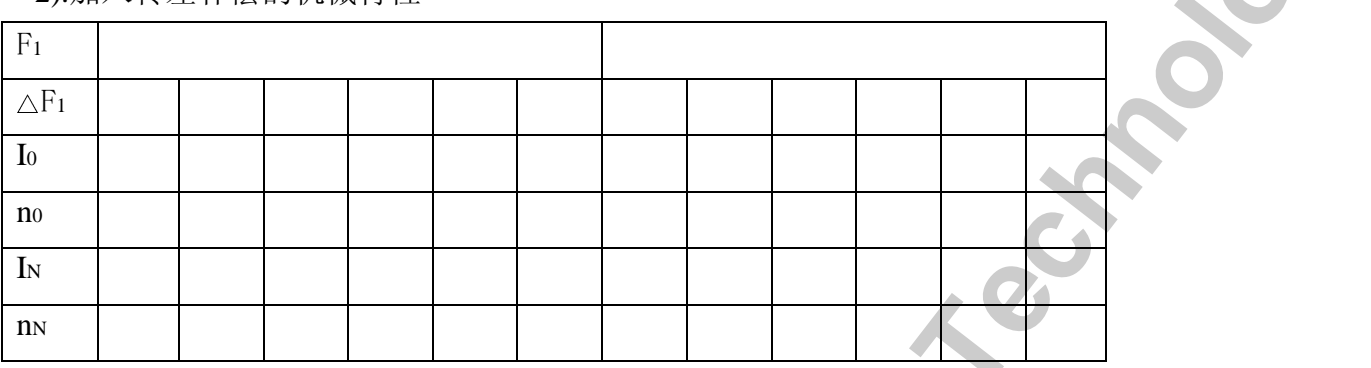

5.节能运行控制

75:节能运行

仅当 F60 设定为"1"时,此功能才能改变设定。

此功能对轻负载运行情况自动降低 V/F 曲线, 以减小电动机的激磁电流和电动机损耗, 实 现节能运行。

0: 无效; 1: 有效;

在加速和减速过程中,此功能不作用。

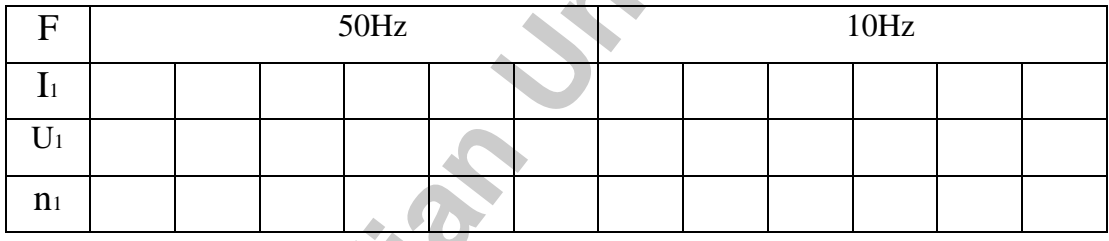

节能运行模式只能用于 v/F 控制方式

# 6 设定在转矩矢量控制下, 做电动机的机械特性

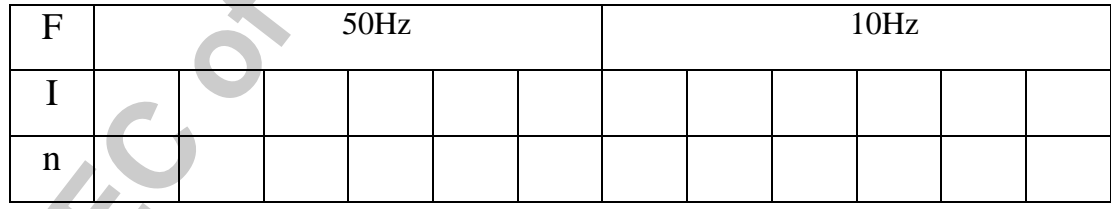

第 34 页

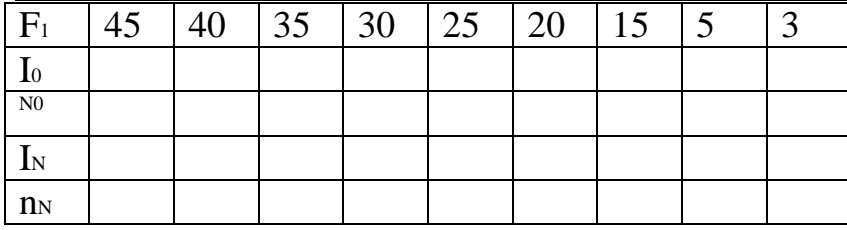

29: 转矩矢量控制 (TRQ VECTOR)

选择转矩矢量控制

0: 不动作

1: 动作

说明: 何谓转矩矢量控制?

为了在各种运行条件下,使电动机取大限度地输出转矩,按负载状态正确计算输出转矩, 再按计算结果,最佳控制电压矢量。逆变器只可用于同功率或低一级功率的一台电动机 实现转矩矢量控制.

7.自动电压调整 AVR

04:额定电压 1(最大输出电压 1) RATED V-1

逆变器最大输出电压设定增量为 1V (最大输出电压不可能大于输入电压) 0:AVR (自动电压调整)功能无效(输出电压正比于办入电压),非"0)时,AVR 功能有效.

# 四. 实验总结